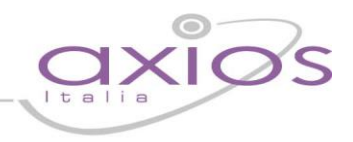

### **QUICK GUIDE - AXIOS SIDI CONTABILITA' (Area Nuovo Bilancio/Contabilità ver. 6.1.0 o succ. – SPLIT PAYMENT)**

**Prima di proseguire nella lettura della guida controllare di aver acquistato il programma AXIOS SIDI CONTABILITA' dal**  seguente link [http://www.sissiweb.it/AXIOS\\_SWGetprogrammi.aspx](http://www.sissiweb.it/AXIOS_SWGetprogrammi.aspx) e di essere in regola con l'assistenza per l'anno 2015.

Successivamente sarà possibile procedere con l'**attivazione del programma**:

- 1. Effettuare l'aggiornamento dell'area Contabilità 6.1.0 (o superiori);
- 2. Attivare il programma aprendo l'area Contabilità e dal menù Utilità > Attivazioni e Verifiche > Attivazione Moduli > Attiva via web.
- **3. Chiudere e riaprire l'area.**

Come disposto dal decreto 3 aprile 2013, n.55 in tema di Fatturazione Elettronica, a partire dal 6 giugno 2014 le P.A. (ivi comprese le Istituzioni Scolastiche) non potranno più ricevere fatture in formato "cartaceo" ma solo nel nuovo formato elettronico definito nello stesso decreto.

Mediante Axios SIDI Contabilità sarà possibile leggere le fatture elettroniche ricevute tramite il SIDI o tramite il sistema di interscambio (SDI), visualizzare e stampare le fatture ricevute, inserire in automatico i dati dei fornitori e degli impegni qualora non presenti ed inserire lo scadenziario delle fatture. In aggiunta abbiamo inserito la possibilità di stampare o inviare tramite EMAIL delle comunicazioni ai fornitori che in prima battuta possono essere utilizzate per comunicare il codice Univoco per la fatturazione elettronica.

Con la versione 6.1.0 è stato adeguato il software per la normativa relativa allo Split Payment (D.M. 23.1.2015, di attuazione dell'art. 17-ter del d.p.r. 26.10.1972, in vigore dal giorno 1.1.2015, pubblicato sulla Gazzetta Ufficiale del 3.2.2015, n. 2 e successive integrazioni e modifiche)

La normativa prevede delle esclusioni oggettive dal campo di applicazione dello Split Payment:

• prestazioni di servizi ricevute soggette a ritenuta ai fini delle imposte;

• acquisti di beni e servizi per i quali la pubblica amministrazione non è debitore di IVA

• "piccole spese" certificate dal fornitore mediante il rilascio della ricevuta fiscale o dello scontrino fiscale

• operazioni per le quali è stata emessa la fattura entro il 31.12.2014.

#### **1. Operazioni preliminari**

#### **1.1. Indicazione del codice univoco**

Andare in File->Archivi Comuni->Dati Utente e nella scheda Vari inserire il vostro codice univoco che vi è stato assegnato per la fatturazione elettronica.

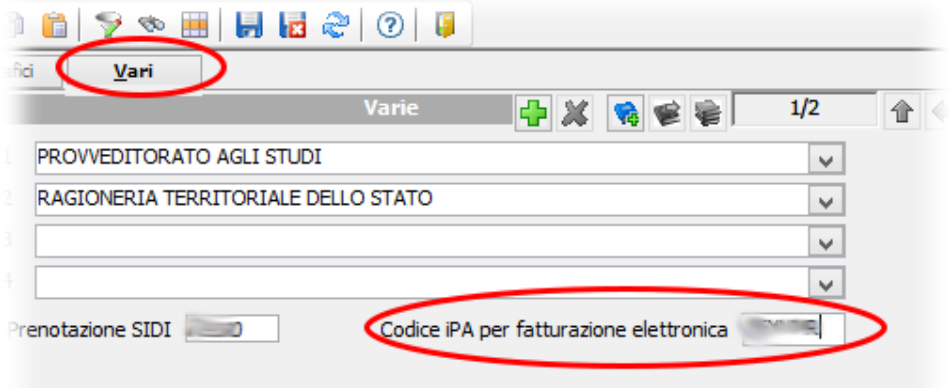

## IUİ(

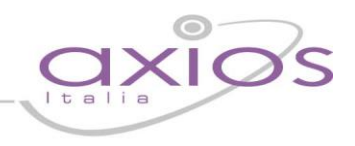

### **1.2. Modalità di Pagamento**

Andare in File->Tabelle->Modalità di Pagamento ed associare ad ogni modalità di pagamento la corrispondente modalità di pagamento prevista dalla fattura elettronica.

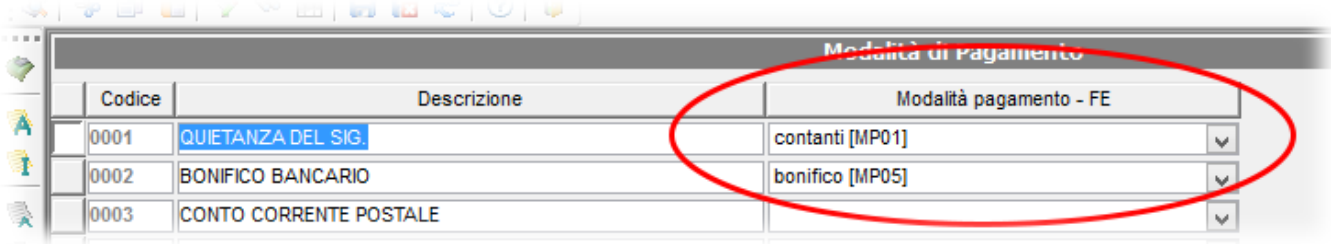

### <span id="page-1-0"></span>**1.3. Indicazione Tipo Ente ai Creditori**

Andare in File->Archivi di Base->Creditori e per ogni Creditore relativo all'erario, in particolare per quelli usati per il pagamento IVA e ritenute d'acconto, indicare nel campo Tipo Ente il valore Erario. Tali creditori verranno utilizzati in fase di lettura delle fatture per gli impegni relativi all'IVA o alla ritenuta d'acconto.

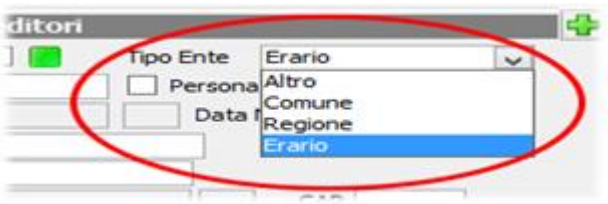

### **2. Axios SIDI Contabilità**

Le funzionalità di Axios SIDI Contabilità sono accessibili dal percorso Utilità->Axios SIDI Contabilità presente nell'Area Nuovo Bilancio/Contabilità.

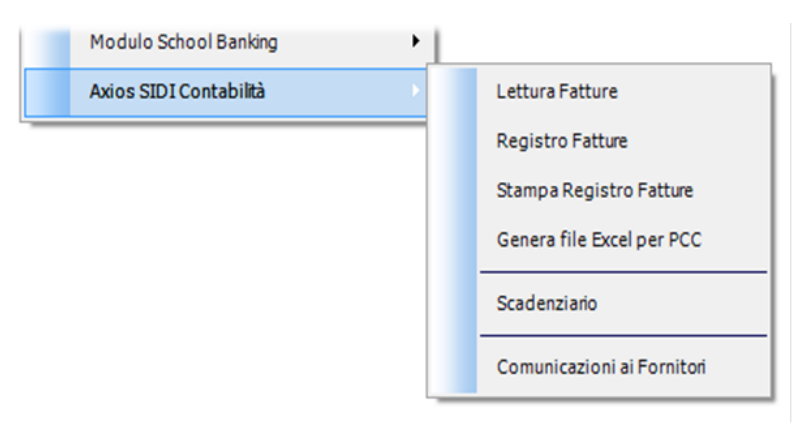

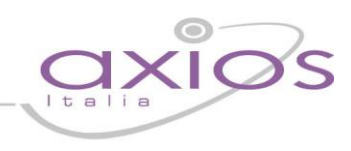

#### **2.1. Comunicazioni ai Fornitori**

Tramite questa funzione sarà possibile stampare o inviare in automatico via email ai fornitori delle comunicazioni. Tutte le comunicazioni sono in formato Word e quindi personalizzabili da parte dell'utente. Al momento è presente la comunicazione del codice Univoco da comunicare al fornitore per la fatturazione elettronica.

Sarà possibile quindi selezionare i fornitori e cliccando sul pulsante Funzioni potrà essere effettuata la stampa della comunicazione o inviare la stessa per email al fornitore.

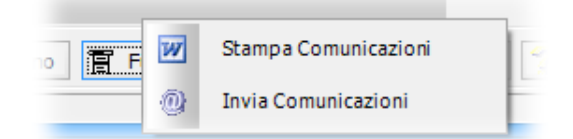

#### <span id="page-2-0"></span>**2.2. Lettura Fatture**

Questa è la funzione più importante dell'applicazione, mediante questa funzione sarà possibile visualizzare, stampare ed inserire all'interno dell'area i dati delle fatture elettroniche ricevute, implementando così il Registro delle Fatture. L'inserimento avviene tramite un wizard che vi guida passo passo all'inserimento dei dati.

#### Passo 1

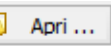

Cliccare sul pulsante e selezionare la fattura elettronica ricevuta dal SIDI o tramite PEC e salvata in precedenza sul PC (file zip o p7m) . Il programma è in grado di leggere direttamente le fatture firmate (p7m/zip) senza bisogno di dover estrarre il contenuto (xml) così come avviene già per il giornale di cassa nel formato OIL.

Il programma dopo aver verificato la validità del file letto mostrerà a video i dati essenziali della fattura o del lotto di fatture ricevute.

Sarà quindi possibile in questa fase visualizzare e stampare la fattura ricevuta (cliccando sul pulsante **Visualizza**) mentre qualora la fattura contenesse degli allegati sarà possibile tramite il pulsante **Allegati** salvarli sul PC, visualizzarli, e se tutto è giusto cliccando sul pulsante **Avanti** si passerà al passo successivo.

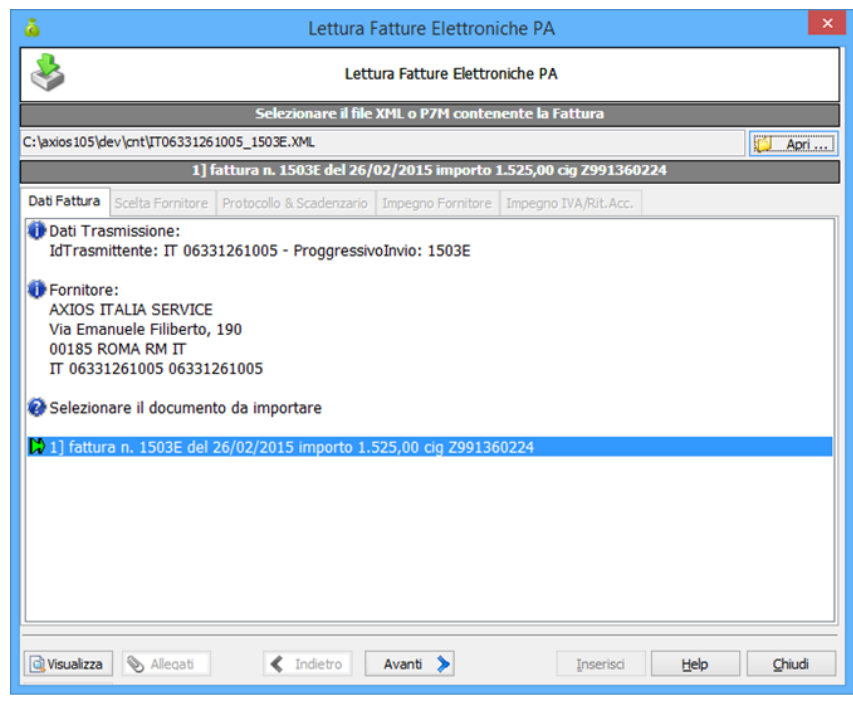

# s guis

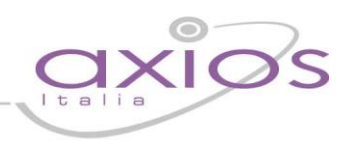

#### Passo 2

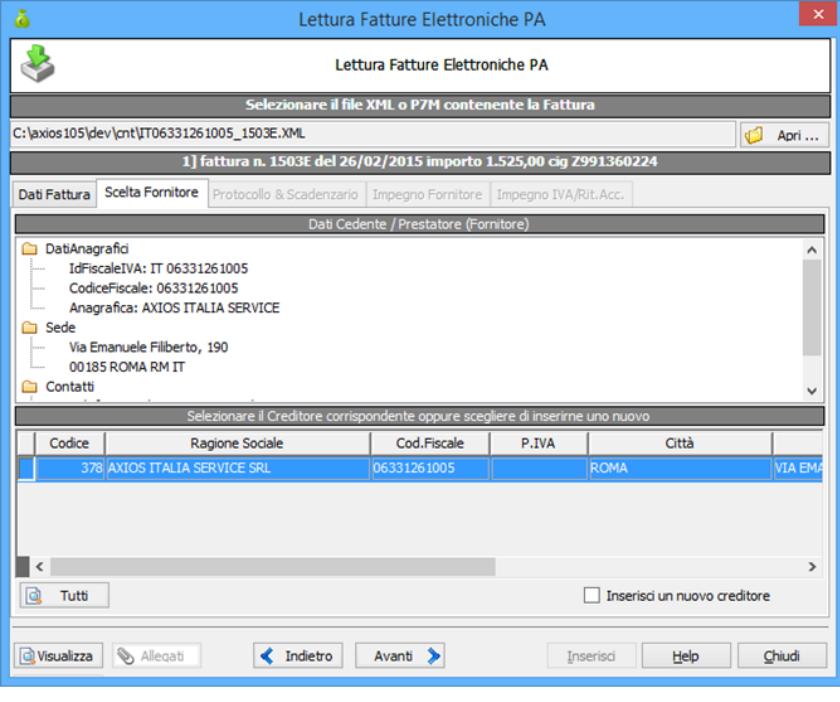

In questa fase verranno visualizzati i dati del fornitore contenuti nella fattura elettronica e quindi sarà possibile o inserire un nuovo fornitore, qualora questo non sia presente nell'archivio dei creditori, o selezionare un fornitore tra quelli già presenti nell'Area Nuovo Bilancio/Contabilità.

Se il fornitore non è presente ed è quindi necessario inserirlo spuntare la voce "Inserisci un nuovo creditore". Cliccare sul pulsante **Avanti** per procedere

al passo successivo.

#### Passo 3

In questa maschera verrà richiesto di assegnare un numero di protocollo e la data alla fattura elettronica.

Inoltre è possibile applicare o meno lo Split Payment, forzare gli importi se non corretti ma il documento risulti comunque esatto, gestire le scadenze del documento con la possibilità di inserirle qualora nel documento non siano presenti o modificarle se non siano corrette.

- Cliccando sulla spunta "Applica Split-Payment" sarà possibile decidere se applicarlo (al fornitore verrà liquidato solo il netto) o non applicarlo (al fornitore verrà pagato sia il netto che l'IVA).
- Cliccando sulla spunta "Forza importi" sarà possibile modificare manualmente gli importi relativi al netto, iva e/o ritenuta d'acconto.

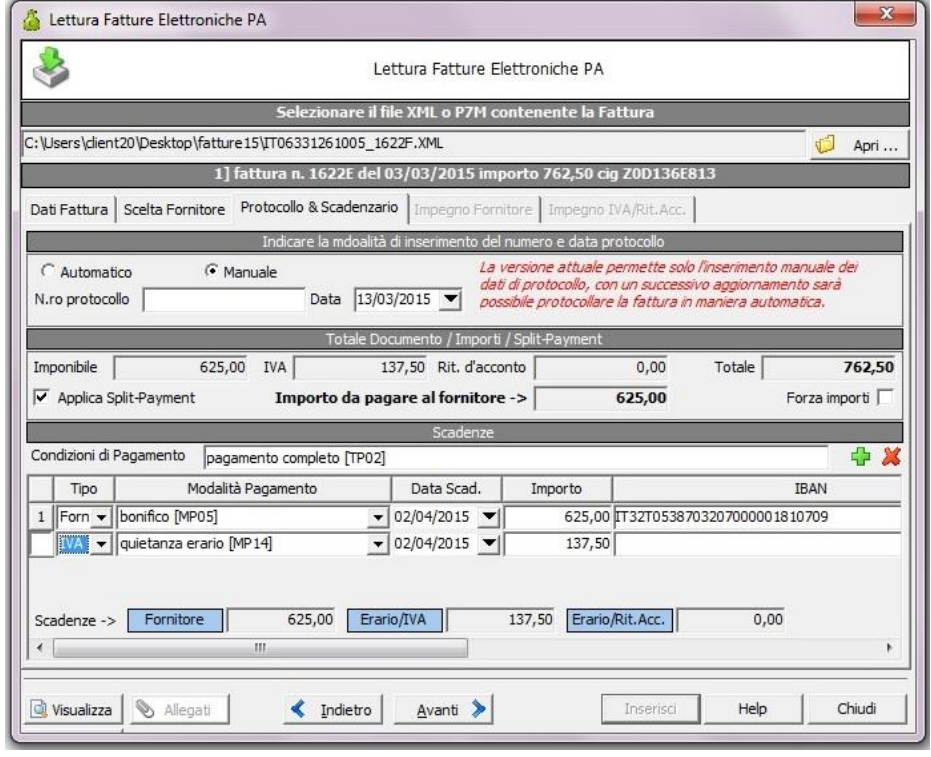

 Qualora non siano presenti le scadenze relative all'IVA (se Split applicato) e alla ritenuta d'acconto bisognerà cliccare sul pulsante  $\left|\vec{P}\right|$  al fine che il programma inserisca in automatico la scadenza per l'importo dell'IVA o Ritenuta d'acconto.

### auio

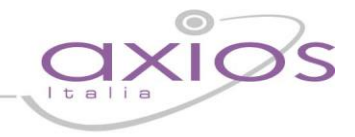

In caso di fattura con IVA e Ritenuta d'acconto (non in regime di Split Payment), l'importo da liquidare al fornitore sarà dato dall'imponibile + IVA – Ritenuta d'acconto, e dovrà essere aggiunto un record relativo all'importo della ritenuta d'acconto da versare all'erario.

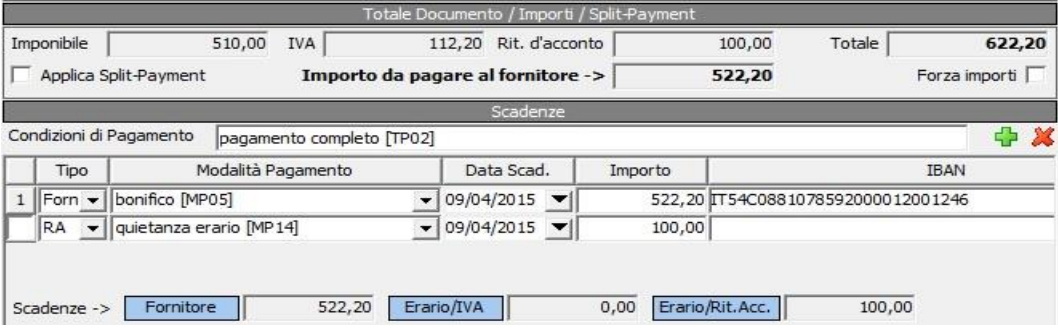

**N.B.** Qualora non si gestiscano le scadenze non sarà poi possibile esportare il file Excel per la PCC né gestire i pagamenti nei mandati relativi alla fattura.

Cliccare sul pulsante **Avanti** per procedere al passo successivo.

#### Passo 4

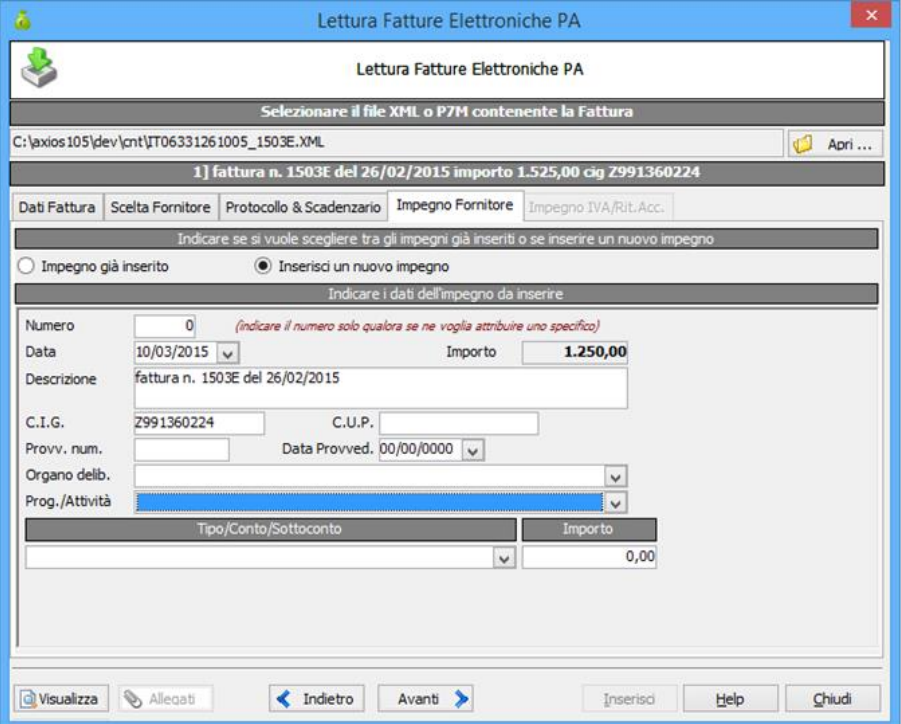

In questo passo (ultimo se non si applica lo Split o la fattura non contenga una ritenuta d'acconto) potremmo associare alla fattura elettronica uno o più impegni precedentemente inseriti oppure inserire un nuovo impegno qualora non ancora inserito.

A questo punto sarà possibile cliccando sul pulsante "Inserisci" inserire il documento nell'area contabilità se non si è scelto di applicare lo split payment altrimenti si dovrà cliccare sul pulsante Avanti per procedere con l'ultimo passo.

# quick guide

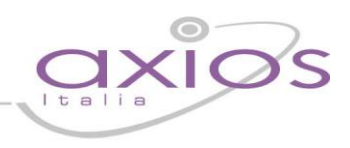

#### Passo 5

In questo ultimo passo potremmo associare alla fattura elettronica uno o più impegni precedentemente inseriti oppure inserire un nuovo impegno qualora non ancora inserito, per l'importo<br>relativo all'IVA (Split relativo all'IVA (Split Payment) o relativo alla Ritenuta d'acconto.

Per prima cosa selezionare nel campo Creditore/Erario il Creditore da utilizzare per inserire/ricercare l'impegno relativo all'IVA o alla ritenuta d'acconto quindi scegliere se l'impegno è già inserito oppure se ne deve inserire uno nuovo.

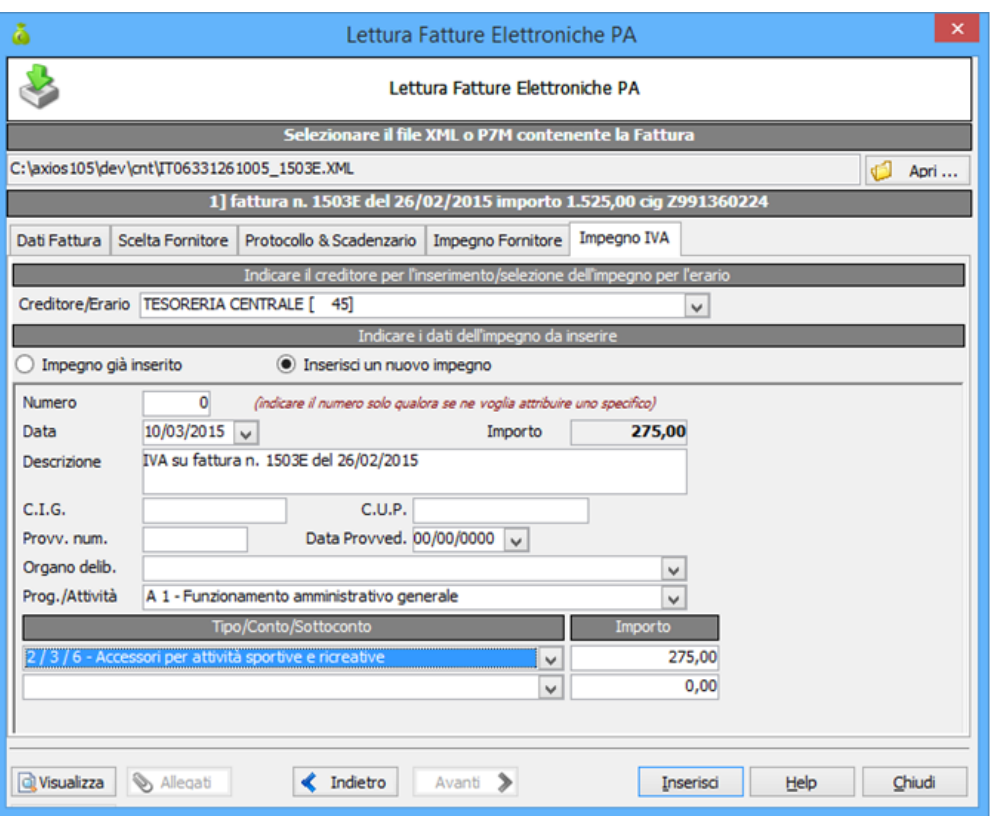

#### **ATTENZIONE:**

Qualora nel campo Creditore/Erario aprendo il menù a tendina non compaia alcun creditore è necessario seguire il punto **[1.3](#page-1-0) Indicazione Tipo Ente ai Creditori** di questa guida.

Infine cliccare sul pulsante Inserisci per inserire il documento.

## guio

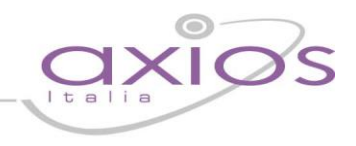

#### **2.3. Registro Fatture**

Mediante questa funzione sarà possibile visualizzare, modificare alcuni dati o cancellare le fatture lette con la procedura precedente. Tramite il pulsante di Inserimento è possibile anche richiamare all'interno di questa gestione la procedura per la lettura delle fatture **[2.2](#page-2-0)**.

#### **2.4. Stampa Registro Fatture**

Da qui è possibile effettuare la stampa del registro fatture.

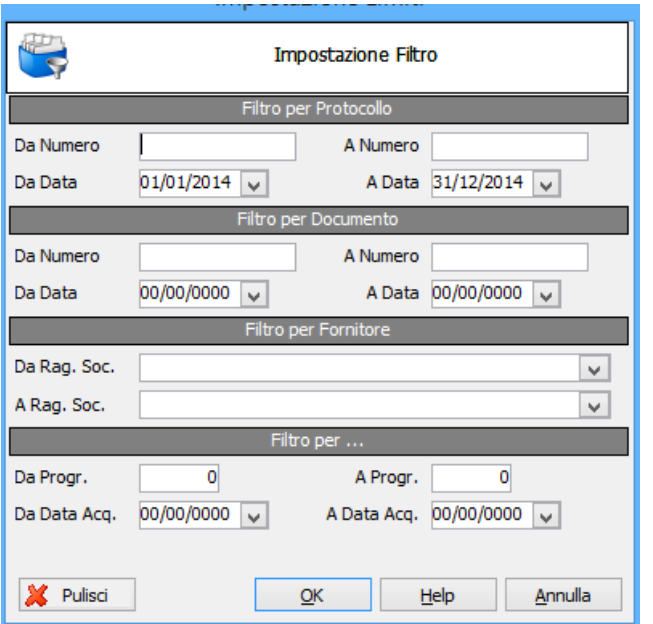

#### **2.5. Scadenziario**

In questa maschera è possibile visualizzare e stampare le fatture in scadenza in base ai giorni impostati nei parametri procedura. Tale schermata si apre anche in automatico la prima volta che si accede all'area qualora ci siano delle fatture in scadenza.

#### **2.6. Impegni**

Nella gestione degli impegni e dei residui passivi è stata aggiunta la visualizzazione delle fatture che sono state associate all'impegno.

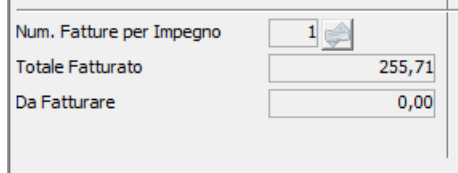

#### **2.7. Mandati**

Nei mandati mediante il pulsante **in Scadenze** è possibile gestire le scadenze legate all'impegno/fattura e indicare se sono state pagate con quel mandato.